**Fachbereich Sozial- und Kulturwissenschaften** Faculty of Social Sciences and Cultural Studies

# ANLEITUNG HSD SK

# **Seminaranmeldung über den eCampus**

**Studierende der Bachelor-Studiengänge des Fachbereichs** sowie den **Master-Studiengängen "Empowerment Studies" (MES)** und **"Soziale Arbeit und Pädagogik mit Schwerpunk Psychosoziale Beratung" (MAPB)** melden sich zu **allen** Seminaren über die eCampus-Funktion Seminaranmeldung verbindlich an.

Es gibt zwei Anmeldephasen, eine am Ende des Vorsemesters, eine am Anfang des Semesters. Studierende im ersten Semester können sich ausschließlich in der zweiten Anmeldephase anmelden und werden dabei vorrangig in den relevanten Veranstaltungen zugewiesen. Ab dem zweiten Semester werden in der zweiten Anmeldephase nur frei gebliebene Plätze vergeben, daher sollten Sie ab dem zweiten Semester bereits in der ersten Anmeldephase ihre Seminarwünsche abgeben. Auch die Berücksichtigung besonderer Studienbedingungen erfolgt ab dem zweiten Semester ausschließlich in der ersten Anmeldephase.

Der Zeitpunkt Ihrer Anmeldung innerhalb der Belegungsfrist spielt keine Rolle für die Verteilung der Plätze, dennoch empfehlen wir dringlich, die Anmeldung nicht erst kurz vor Fristende durchzuführen, damit gegebenenfalls noch auf Fragen oder Probleme reagiert werden kann.

Bitte verwechseln Sie die Seminaranmeldung nicht mit der eCampus-Funktion "Prüfungsanmeldung". Nach erfolgter Seminaranmeldung müssen Sie sich darüber zusätzlich zur Prüfung bzw. zum Testat anmelden, um die Prüfung ablegen zu dürfen bzw. das Testat zu erhalten.

**Wichtig**: Studierende, die in der eCampus- Seminaranmeldung einen Seminarplatz erhalten haben (nur BA-Studiengänge), müssen sich bis einen Tag vor Seminarbeginn in Moodle in den jeweiligen Kurs eintragen, ansonsten verlieren Sie den Anspruch auf Ihre Platzzusage aus der Online-Anmeldung.

# **Inhaltsverzeichnis**

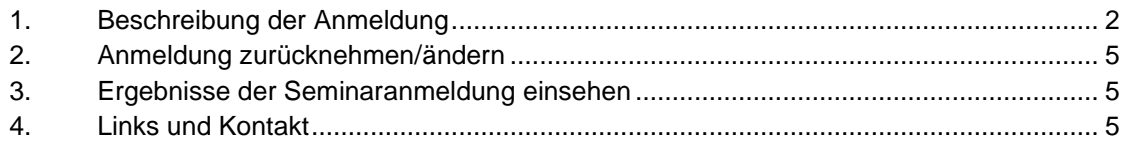

# $HSD SK$  INFO  $S. 1 / 6$

# <span id="page-1-0"></span>**1. Beschreibung der Anmeldung**

Die Seminaranmeldung erfolgt über den **eCampus**. Den eCampus erreichen Sie unter: [https://ecampus.hs-duesseldorf.de.](https://ecampus.hs-duesseldorf.de/qisserver/pages/cs/sys/portal/hisinoneStartPage.faces)

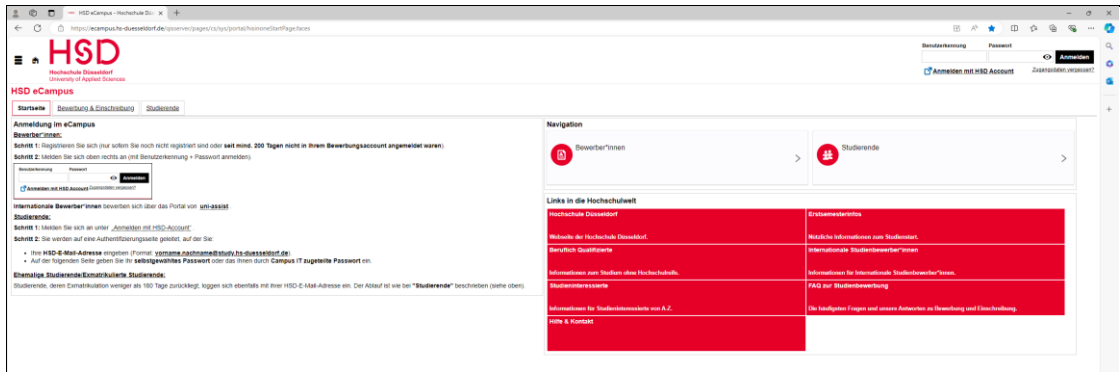

Geben Sie Ihre Benutzerkennung und Ihr Passwort ein und klicken Sie auf "Anmelden".

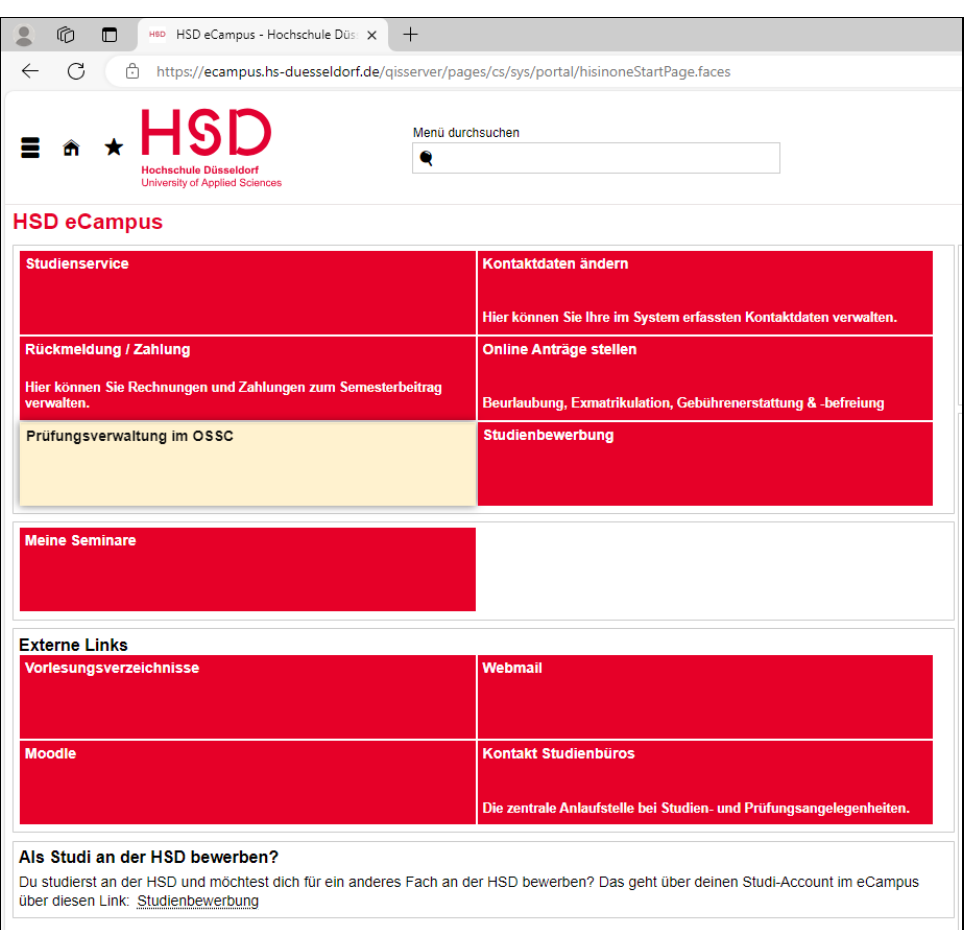

Die Seminaranmeldung erreichen Sie über Punkt "Prüfungsverwaltung im OSSC" auf der Startseite …

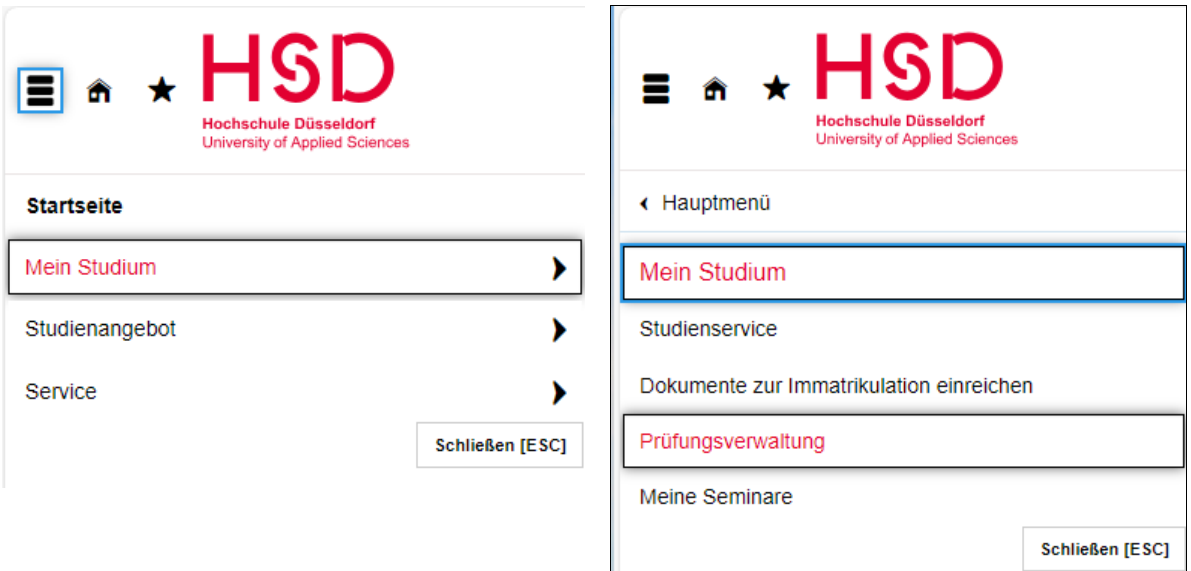

… oder bei aufgeklapptem Navigationsmenü (Menü-Symbol ganz links neben dem HSD Logo) unter "Mein Studium" und "Prüfungsverwaltung".

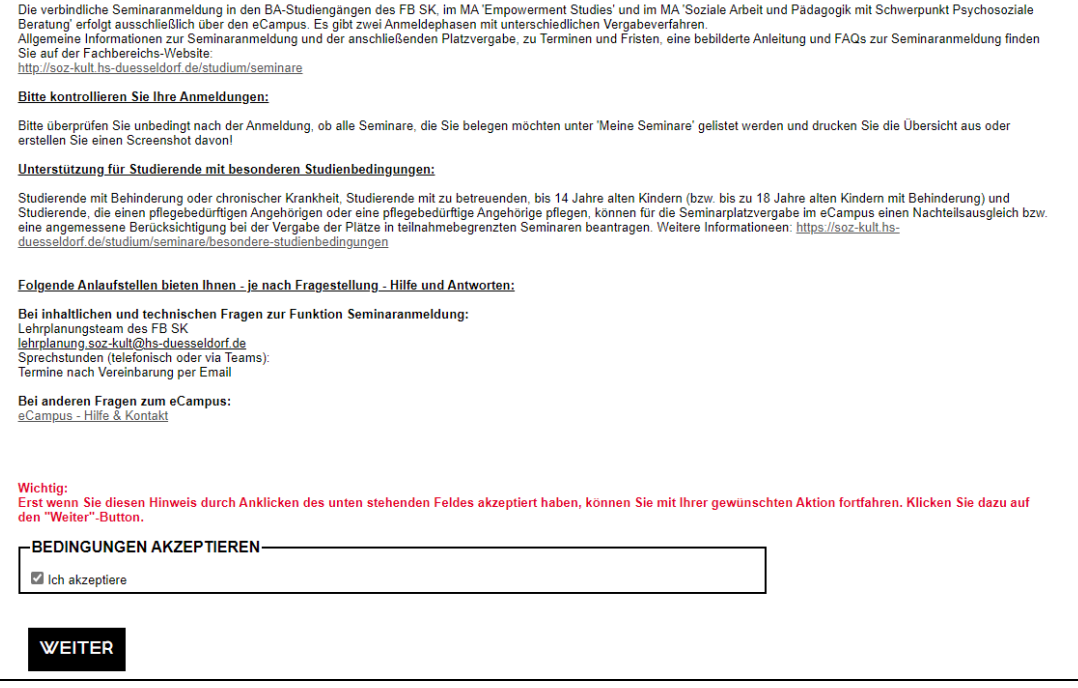

Über den Link "Seminaranmeldung" gelangen Sie zu den Informationen zur Seminaranmeldung, die Sie sich bitte sorgfältig durchlesen, dann das Häkchen auf "Ich akzeptiere" setzen und auf "Weiter" klicken.

# Seminarbelegung

> Bachelor Sozialarbeit/pädagogik VZ 2015

Öffnen Sie Ihren **Studiengangsbaum**, indem Sie zunächst auf die Studiengangsbezeichnung und dann schrittweise auf die sich öffnenden Elemente klicken, bis bei dem Modul, für das Sie Seminare belegen möchten, das, Belegen"-Symbol (Tür mit Pfeil) erscheint:

# **Seminarbelegung**

- ∨ Bachelor Sozialarbeit/pädagogik VZ 2015  $\times$  Bachelor
	- · 10 Gesamtkonto
		- · 1000 Studieneingangsphase
		- · 2000 Studienaufbauphase
			- $\bullet$  2050 MPS Mentoring / Coaching 2 und Methoden empirischer Praxis- und Sozialforschung  $\mathbb{R}^4$
			- $\bullet$  2060 PM Praxismodul  $\mathbb{R}^4$
			- · 2100 A1 Professionelle Identitat
			- 2200 A2 Menschliche Entwicklung im sozialen Umfeld U
			- 2300 A3 Gesellschaftliche Strukturen und Entwicklungen Q
			- 2400 A4 Rechtliche, sozialpolitische, institutionelle und sozialwirtschaftliche Bedingungen
			- 2500 A5 Kultur, Ästhetik, Medien <sup>[</sup>
			- · 2600 SM Schwerpunktmodule
		- · 3000 Studienabschlussphase

Klicken Sie auf "belegen" hinter dem gewünschten Modul und es öffnet sich eine Seite mit allen dazu angebotenen Seminaren:

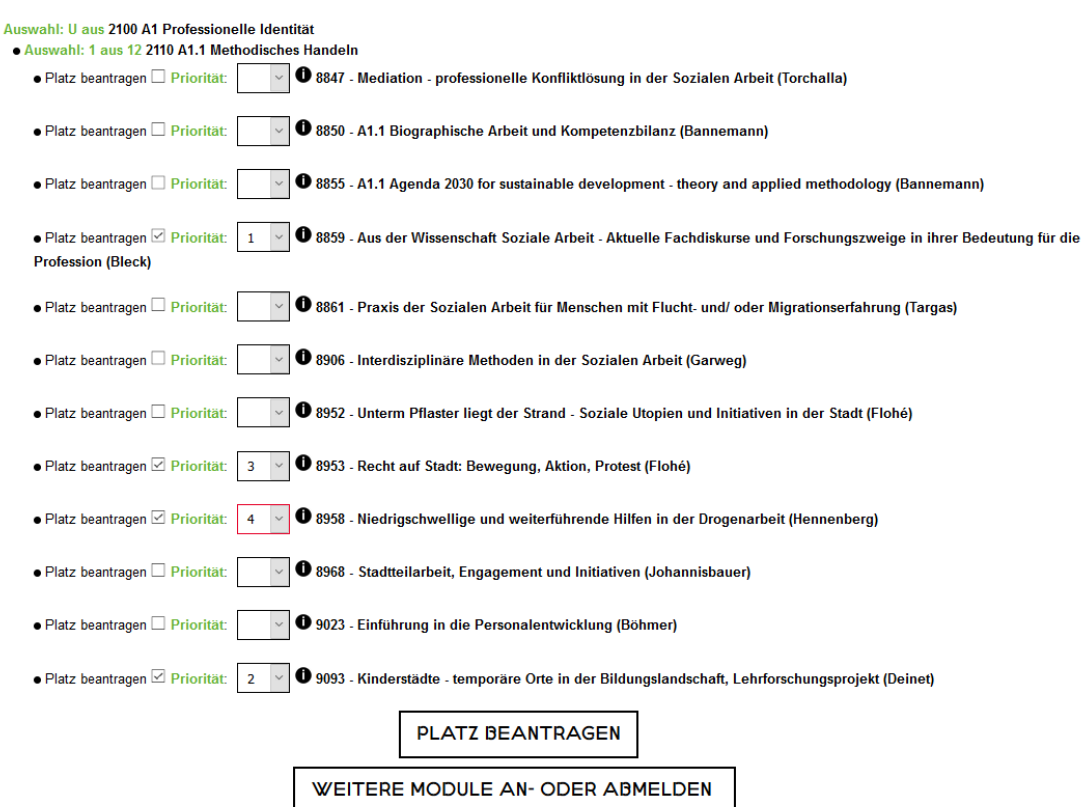

#### Belegwünsche äußern oder zurückziehen

Setzen Sie bei allen Veranstaltungen, die Sie belegen möchten, das Häkchen hinter "Platz beantragen" und vergeben Sie über das Dropdown-Menü "Prioritäten". Sie müssen für jede Prüfung (zu erkennen an dem Hinweis "Auswahl: 1 aus n"), zu der Sie eine Veranstaltung besuchen möchten, je einmal die erste Priorität ("1") für Ihr Wunschseminar und beliebig viele niedrige Prioritäten für Alternativseminare vergeben. Die niedrigen Prioritäten können entweder alle auf "2" gesetzt oder gestaffelt ("2", "3" etc.) werden. Wenn Sie eine Veranstaltung gegenüber einer anderen bevorzugen, sollten Sie die Prioritäten staffeln (kleinere Zahl für die bevorzugte Veranstaltung). Wenn Sie in einem Modul nur teilnahmebegrenzte Seminare wählen, sollten Sie mindestens 3 Seminare wählen, um mit hoher Wahrscheinlichkeit einen Platz zu bekommen!

Wenn nur eine Veranstaltung zu einer Prüfung angeboten wird, können Sie die Priorität nicht angeben, die 1 ist dann bereits vorausgewählt!

Nachdem Sie die Häkchen gesetzt und die Prioritäten vergeben haben, klicken Sie auf **"Platz beantragen"**. Anschließend muss unter der Auswahlliste die Meldung erscheinen, für welche Veranstaltungen Sie Belegwünsche abgegeben haben:

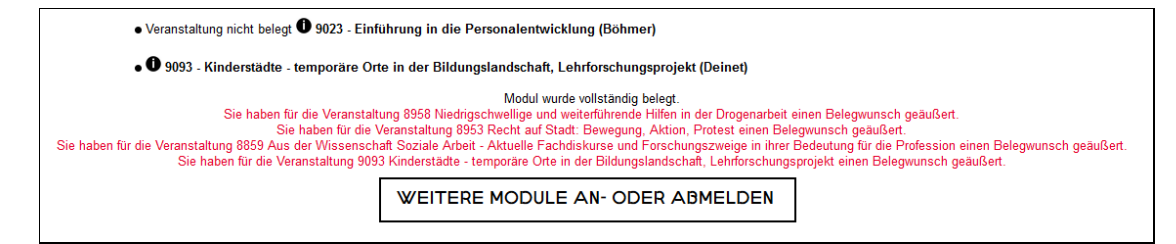

Erscheint diese Meldung nicht, achten Sie auf Fehlermeldungen, wie z.B. "Prioritäten falsch gesetzt".

Über den Button **"Weitere Module an- oder abmelden"** gelangen Sie wieder zu Ihrem Studiengangsbaum, von wo aus Sie analog in anderen Modulen Seminare belegen können.

Übrigens: Über das weiße "i" im schwarzen Kreis erreichen Sie die **Beschreibung des jeweiligen Seminars im KomVor**.

**Wichtig:** Überprüfen Sie nach der Anmeldung unbedingt, ob die Seminare, für die Sie sich angemeldet haben unter "Meine Seminare" gelistet werden und drucken Sie diese Liste aus bzw. erstellen Sie ein .pdf-Dokument daraus.

# <span id="page-4-0"></span>**2. Anmeldung zurücknehmen/ändern**

Während der Belegungsfrist können Sie Ihre Wünsche beliebig oft ändern oder zurücknehmen. Wenn Sie Ihre Belegwünsche für eine Prüfung ändern möchten, melden Sie sich bitte zunächst von allen Seminaren der Prüfung ab, und melden Sie sich anschließend neu an (Dieser Weg ist zwar umständlich aber wesentlich weniger fehleranfällig als eine direkte Änderung). Gehen Sie zur Abmeldung auf Seminaranmeldung, klicken Sie sich durch den Studiengangsbaum und klicken Sie auf das "Belegen"-Symbol. Setzen Sie bei allen gewählten Seminaren das Häkchen bei Abmelden und klicken Sie unten auf "abmelden" bzw. "belegen/abmelden".

**Wichtig:** Überprüfen Sie analog zur Anmeldung, ob die Abmeldung erfolgreich war (Meldung nach Abmeldung unten auf der Seite, Übersicht "Meine Seminare"-> Status "Selbst abgemeldet")

# <span id="page-4-1"></span>**3. Ergebnisse der Seminaranmeldung einsehen**

Unter "Meine Seminare" können Sie nach der Verteilung der Plätze einsehen, in welchen Seminaren Sie einen Platz bekommen haben. Die Veröffentlichung der Ergebnisse findet in der Regel am Freitag der Woche statt, in der die Belegungsfrist endet.

# <span id="page-4-2"></span>**4. Links und Kontakt**

## **Wichtige Links**

- eCampus-Portal: [http://ecampus.hs-duesseldorf.de](https://ecampus.hs-duesseldorf.de/qisserver/pages/cs/sys/portal/hisinoneStartPage.faces)
- Infos zur Seminaranmeldung: <http://soz-kult.hs-duesseldorf.de/studium/seminare>

# HSD SK INFO  $S. 5 / 6$

- ... zum aktuellen Verfahren: <https://soz-kult.hs-duesseldorf.de/studium/seminare/seminaranmeldung>
- Studienbüro: <http://soz-kult.hs-duesseldorf.de/verwaltung/studienbuero>

## **Kontakt/Hilfe**

- Bei Problemen mit den eCampus **Zugangsdaten**: Service Desk der Campus IT<http://cit.hs-duesseldorf.de/servicedesk/vor-ort>
- Bei allen Fragen zur **Seminaranmeldung**: Lehrplanung FB SK [lehrplanung.soz-kult@hs-duesseldorf.de](mailto:lehrplanung.soz-kult@hs-duesseldorf.de)
- Bei **inhaltlichen** Fragen zu **anderen** eCampus-Funktionen: Studienbüro <http://soz-kult.hs-duesseldorf.de/verwaltung/studienbuero>
- Bei **technischen** Fragen zu **anderen** eCampus-Funktionen: Service Desk der Campus IT<http://cit.hs-duesseldorf.de/servicedesk/vor-ort>
- **Oder bei eigentlich allen Fragen rund um das Studium:** Studierende beraten Studierende (StubS) <https://soz-kult.hs-duesseldorf.de/studium/stubs/termine-und-sprechzeiten>